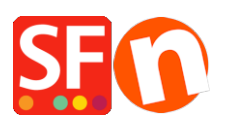

[Base de connaissances](https://shopfactory.deskpro.com/fr/kb) > [Paramètres de Paiement](https://shopfactory.deskpro.com/fr/kb/payment-settings) > [PAIEMENTS CB | Activer la passerelle](https://shopfactory.deskpro.com/fr/kb/articles/setting-up-world-pay-xml-direct-payment-in-my-shop) [World Pay XML Direct](https://shopfactory.deskpro.com/fr/kb/articles/setting-up-world-pay-xml-direct-payment-in-my-shop)

PAIEMENTS CB | Activer la passerelle World Pay XML Direct

Merliza N. - 2021-12-08 - [Paramètres de Paiement](https://shopfactory.deskpro.com/fr/kb/payment-settings)

- Lancez votre boutique dans ShopFactory
- Cliquez sur le menu "Central" -> Méthodes de paiement acceptées

- La liste des passerelles de paiement s'affiche, activez le paiement que vous souhaitez en le cochant ; dans ce cas, cochez l'option "World Pay XML Direct".

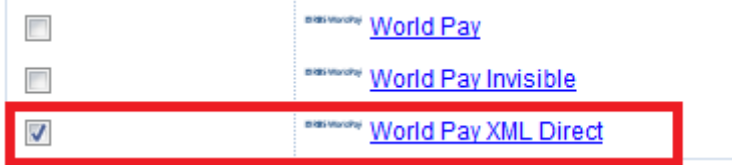

- Cliquez sur SUIVANT

- Saisissez les informations relatives à votre compte marchand World Pay XML Direct (identifiant, devises prises en charge, etc.).

- Assurez-vous de sélectionner la devise qui correspond à ShopFactory, une fois définie, elle ne peut pas être modifiée dans votre compte ShopFactory Cloud.

- Cochez les types de cartes sous les Méthodes de Paiement supportées par World Pay XML Direct que vous souhaitez activer dans votre boutique.

## **World Pay XML Direct:**

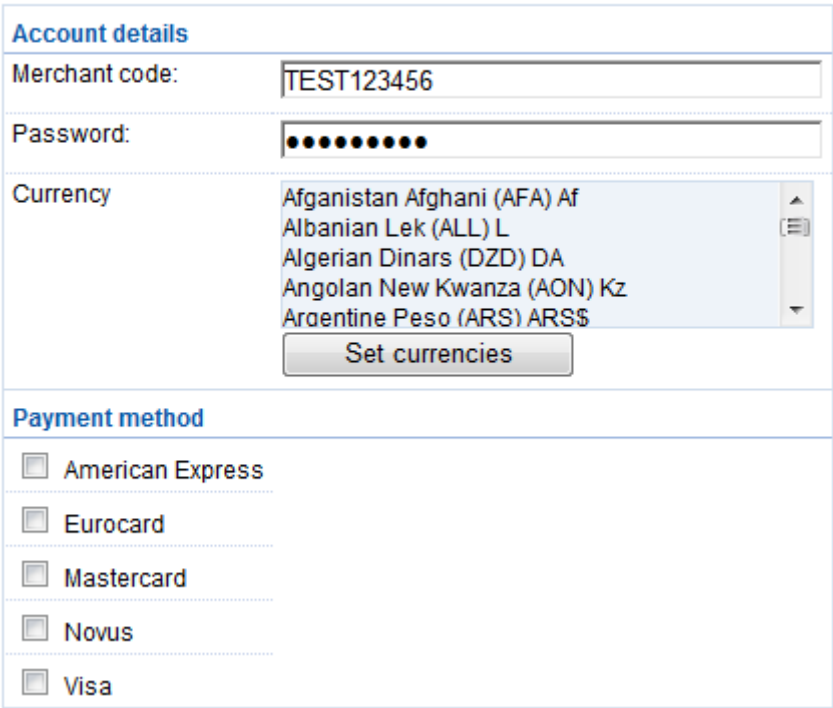

- Cliquez sur SUIVANT.

(Note : Vous pouvez trier l'affichage des méthodes de paiement en appuyant sur la flèche haut/bas)

- Cliquez sur Terminer.

- Enregistrez et pré-visualisez votre boutique. Passez une commande test.

- Republiez votre boutique pour que les modifications soient prises en compte en ligne.

Votre boutique peut désormais accepter les commandes en ligne.